# 1.Google スプレッドシート コメント追加手順(WindowsPC)

Ver2 2023.4.12

- (1). 指定された URL をクリックして、スプレッドシートを開く。
- (2). 対象となるセルを選択し、セルの上で右クリックする。

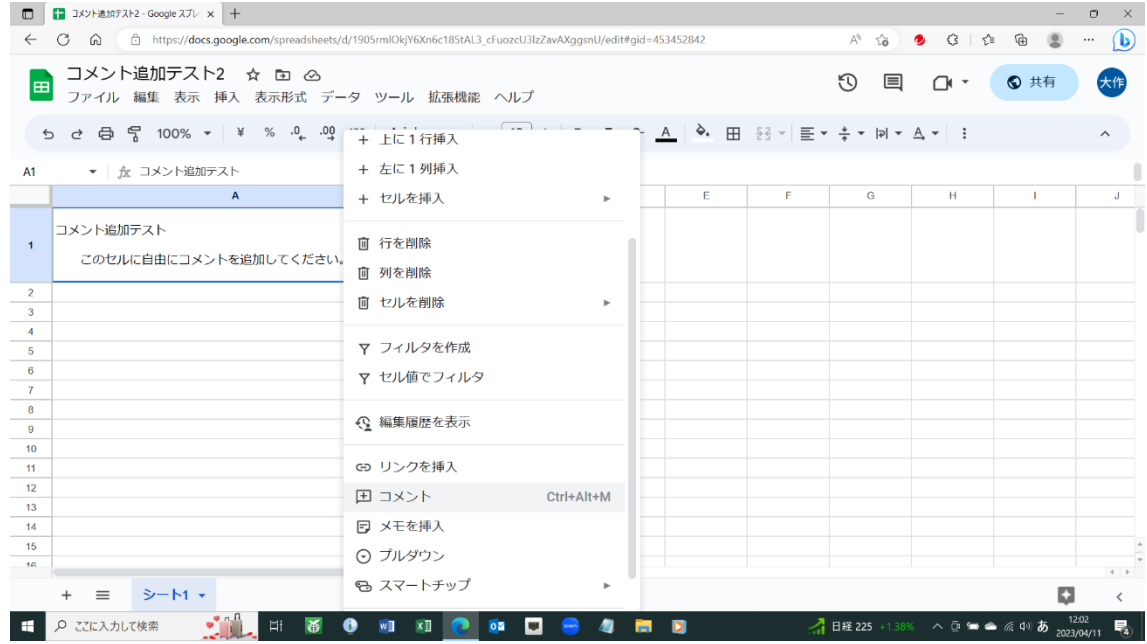

(3).コメントをクリックする。

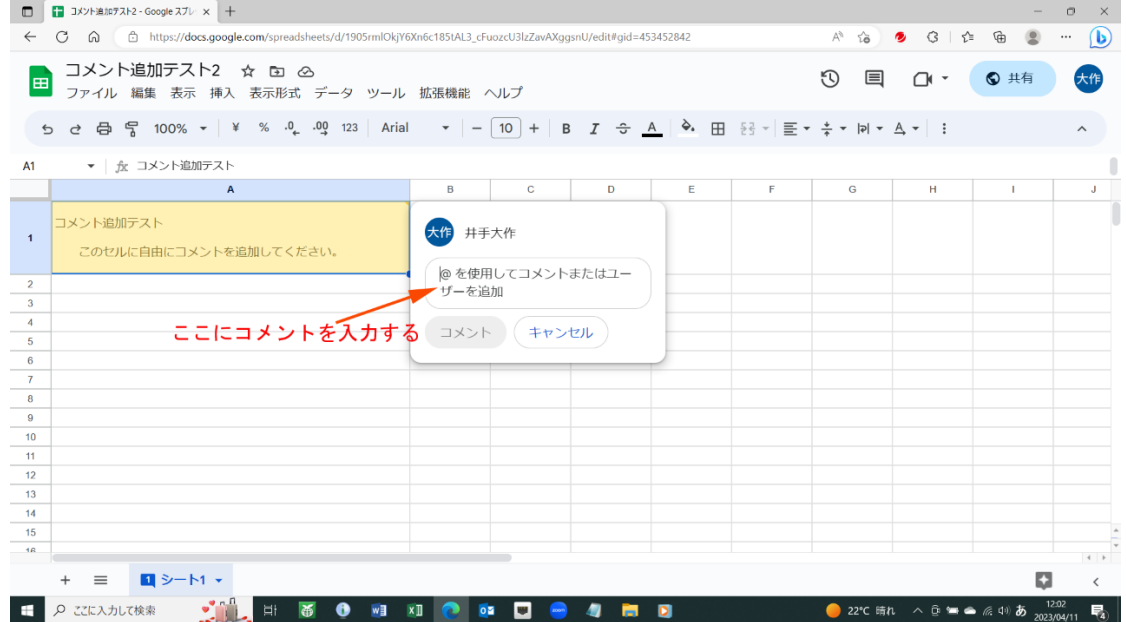

## (4). コメントを入力する。

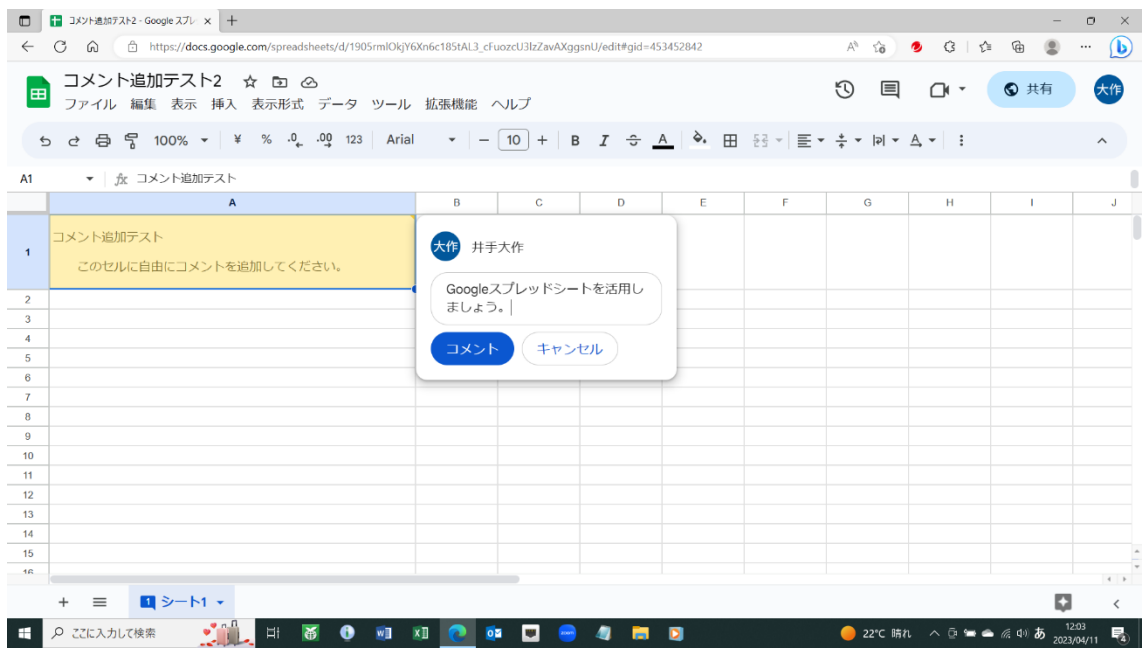

## (5). 「コメント」をクリックする。

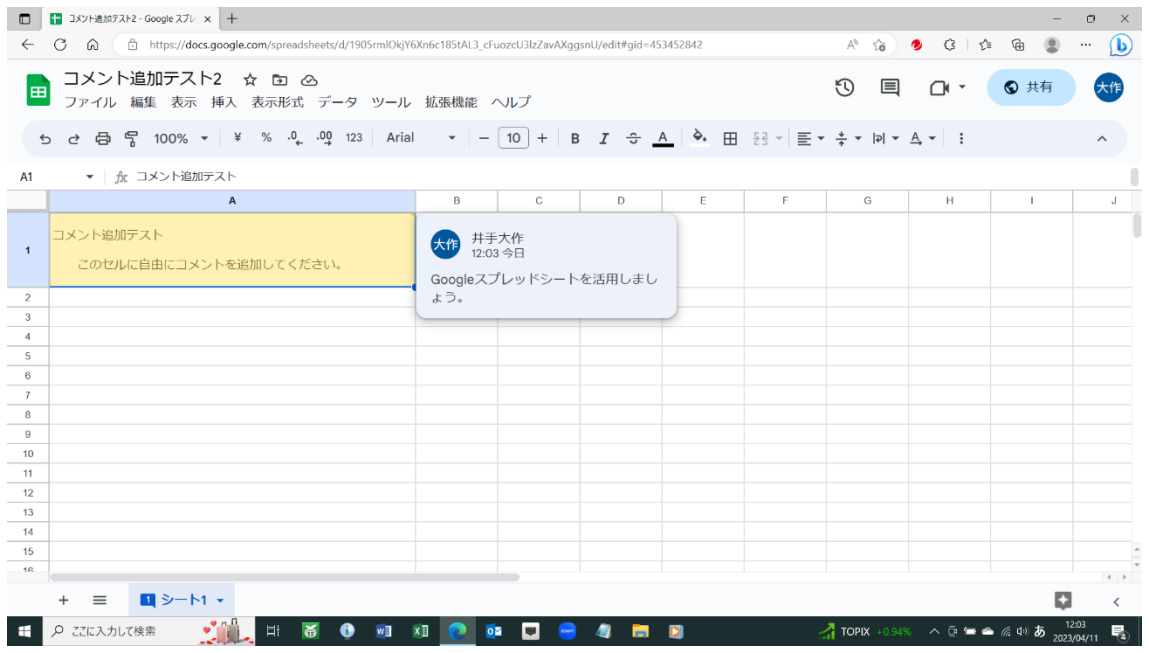

(6). コメント対象のセルの上に、 マウスポインターを持っていけば、又は、画面右上の「コメント履歴を開く」 アイコンをクリックすれば、すべてのコメントが表示されます。

- 2.Google スプレッドシート コメント追加方法(スマートフォン) i-Phone を使用する方は、「Google スプレッドシート」無料アプリをインス トールしてください。
- (1). 指定された URL をタップして、 スプレッドシートを開く。 又は、OR コードを撮影して開く。

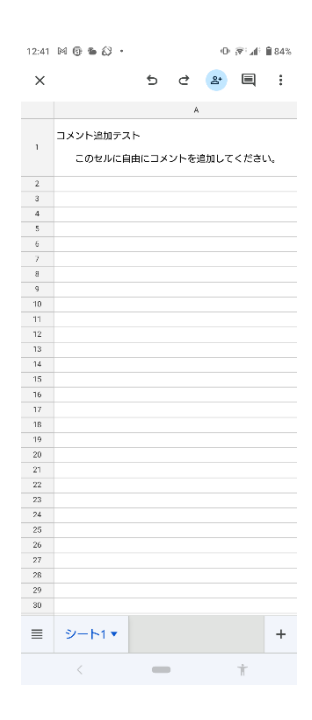

(2). コメント対象セルをタップする。

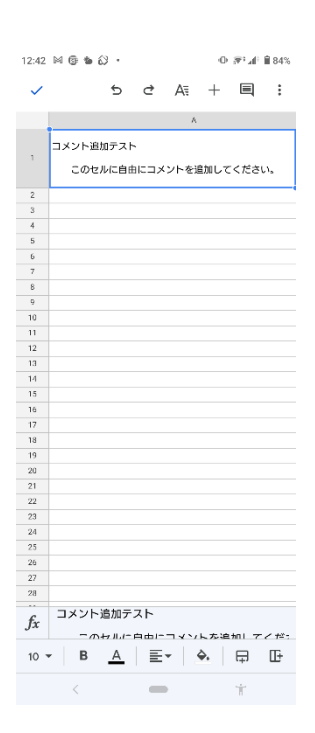

#### (3)-1. まだコメントがない場合

画面上の+アイコンをタップする。

\*すでにコメントがある場合には、

(4)-1 の操作ができないので、

(3)-2 の操作に進んでください。

# $\mathbb{A}$ コメント追加テスト このセルに自由にコメントを追加してください。  $\begin{array}{r} 9 \\ 10 \\ 11 \\ 12 \\ 13 \\ 14 \\ 15 \\ 16 \\ 17 \\ 18 \\ 19 \\ 20 \\ 21 \\ 22 \\ \end{array}$ 挿入 国 コメント ⊕ リンク 回 グラフ ■ 画像 中 トに1行挿入  $\langle \rangle$  $\sim$

 $\Phi \colon \mathcal{B}^{\pm} \mathcal{A}^{\pm} \xrightarrow{\cong} 84\%$ 

12:42  $\boxtimes$   $\oplus$   $\oplus$   $\oslash$   $\cdot$ 

### (4)-1. 「コメント」をタップする。

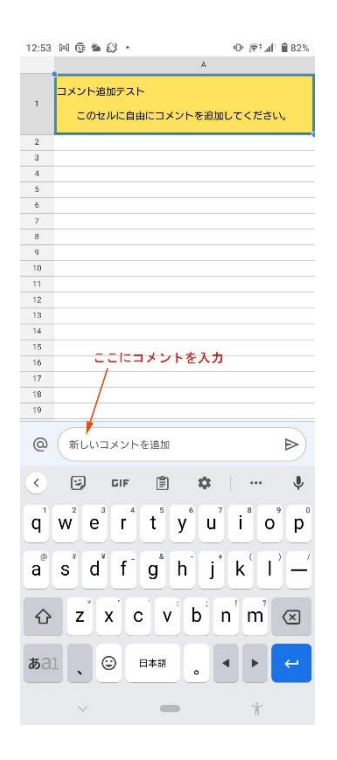

(5)-1. コメントを入力する。

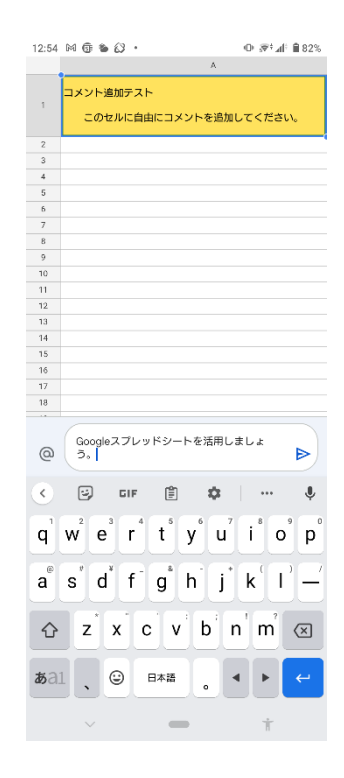

(6).-1 コメント欄の右側のアイコンをタップする。

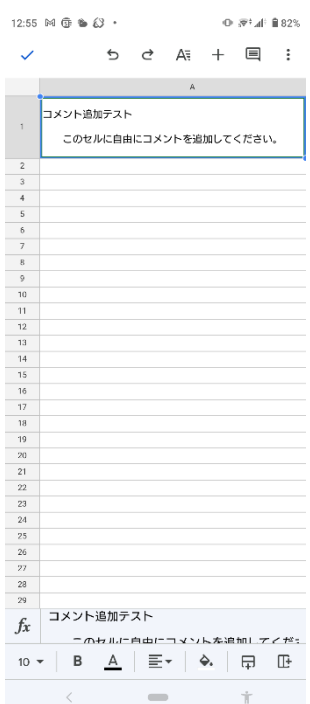

(7)-1 画面上、右から 2 つ目のアイコンを タップする。

コメントが登録されたのが確認できます。

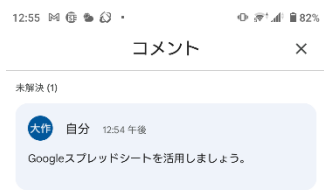

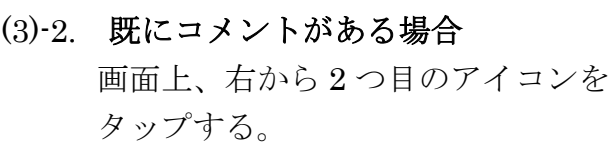

12:55  $M$   $\oplus$   $M$   $\cdot$  $\Phi$   $\mathcal{R}^1$  af:  $\blacksquare$ 82% コメント  $\mathbbmss{}\times$ **未解決(1)** 大作 自分 12:54 午後 ー<br>Googleスプレッドシートを活用しましょう。

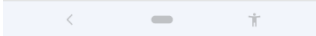

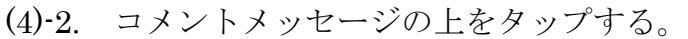

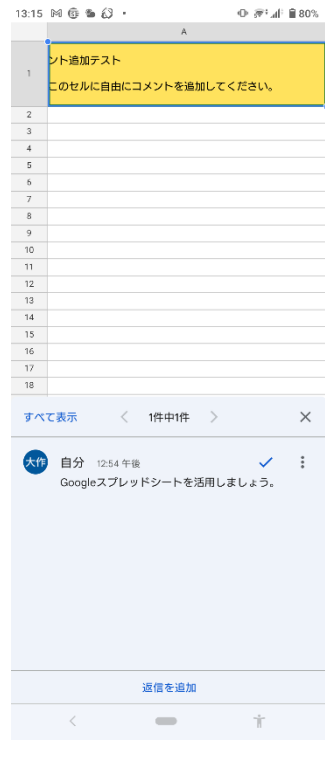

(5)-2. 「返信を追加」をタップする。

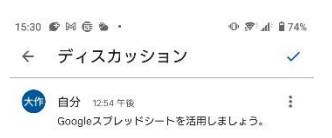

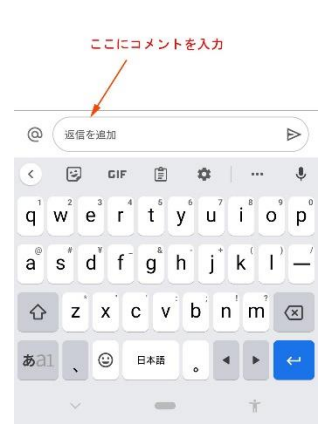

(6)-2. コメントを入力する。

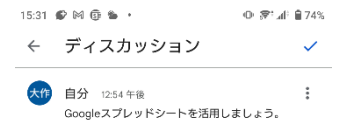

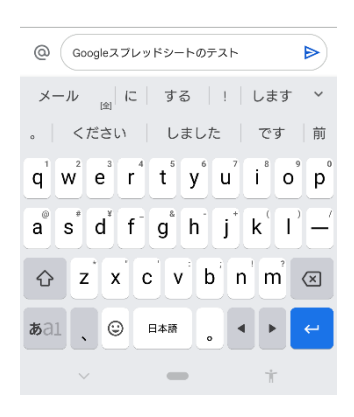

(7)-2. コメント欄の右のアイコンをタップする。

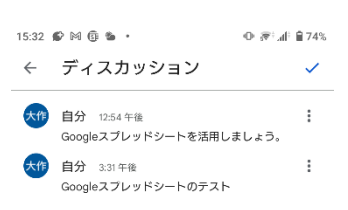

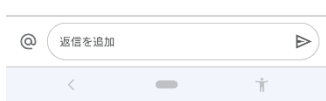